Ай Ти Ви Групп

# ACFA Intellect

Руководство по настройке и работе с модулем интеграции

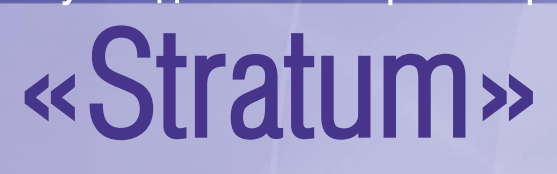

Версия 1.5

Москва, 2014

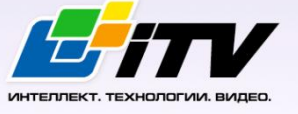

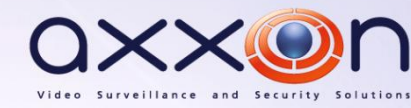

## <span id="page-1-0"></span>Содержание

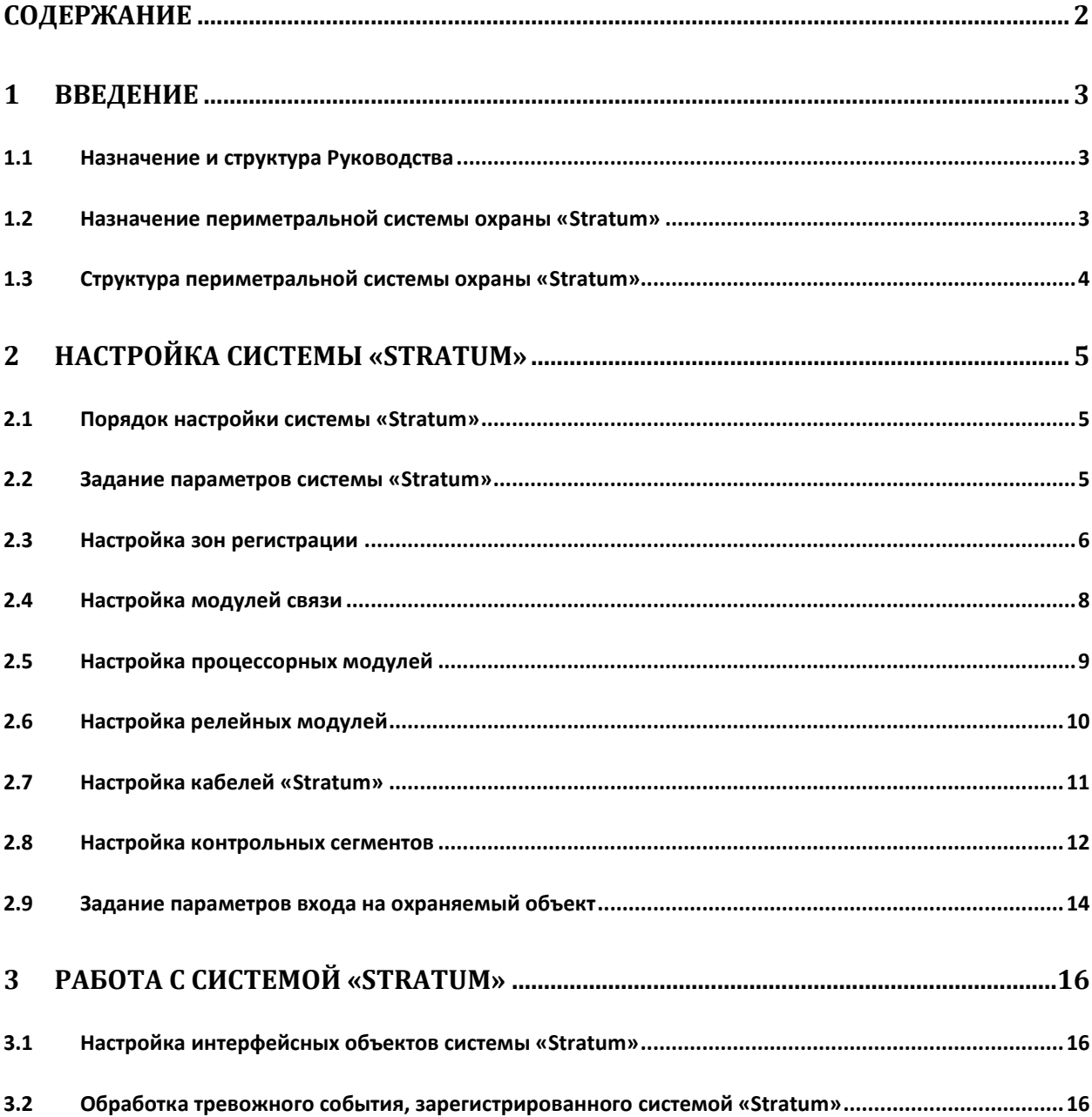

## <span id="page-2-0"></span>**1 Введение**

### <span id="page-2-1"></span>**1.1 Назначение и структура Руководства**

Документ *Руководство по настройке и работе с модулем интеграции Stratum* является справочно-информационным пособием и предназначен для специалистов по настройке и операторов периметральной системы охраны *Stratum* (разработчик – корпорация «Пентакон»).

В данном Руководстве представлены следующие материалы:

- 1. назначение периметральной системы охраны *Stratum*;
- 2. структура системы *Stratum*;
- 3. настройка системы *Stratum*;
- 4. работа с системой *Stratum*.

#### <span id="page-2-2"></span>**1.2 Назначение периметральной системы охраны «Stratum»**

Принцип действия системы *Stratum* основан на регистрации с помощью специального кабеля Intrepid Micropoint вибраций, которые производит нарушитель при преодолении заграждения, и выделении полезных сигналов на фоне помех.

*Примечание. Подробные сведения о технологии Intrepid Micropoint (производитель Southwest Microwave, Inc.) приведены в официальной справочной документации по данной технологии.*

Система *Stratum* обладает следующими функциональными возможностями:

- 1. Идентификация места вторжения с точностью до 10-и метров.
- 2. Низкая вероятность ложных срабатываний в широком температурном диапазоне работы (от -55°С до +55°С) позволяет создавать высокоэффективные системы охраны больших периметров.
- 3. Произвольный размер и расположение зон охраны, их программное задание.
- 4. Исключение из охраны некоторых участков периметра (например, участка кабеля, проложенного под въездом).
- 5. Настройка чувствительности (порога обнаружения) индивидуально для каждого метра ограждения. Это позволяет использовать различные типы ограждений (сетчатые ограждения, колючие ограждения типа «Егоза», козырёк из колючей проволоки).
- 6. Локализация и отстройка от источников ложных тревог, которые связаны с нарушениями однородности ограждения, особенностями соседних объектов.
- 7. Эффективное подавление интегральных воздействий дождя, града, сильного ветра.
- 8. Невосприимчивость к электромагнитным полям.
- 9. Возможность подключения к системе дополнительных датчиков и управляющих устройств.
- 10. Использование чувствительного кабеля для передачи как питания, так и информационных сигналов.
- 11. Точки снятия информации могут располагаться через каждые 1500 метров.
- 12. Видеоинформирование оператора о происшествии, как на плане объекта, так и выводя изображение с разных точек и в разных масштабах.
- 13. Широкие возможности управления вспомогательными системами: охранным освещением, громкой связью, шлагбаумами и т.д.
- 14. Возможность обеспечивать визуализацию происходящего с использованием каналов интернета.

### <span id="page-3-0"></span>**1.3 Структура периметральной системы охраны «Stratum»**

Периметральная система охраны *Stratum* включает в себя следующие компоненты:

- 1. Чувствительный элемент специальный кабель, который является не только датчиком вторжения, но также включает линию питания постоянного тока для периметральных модулей и вспомогательных датчиков и линию передачи данных.
- 2. Модули обработки и управления:
	- 2.1. Процессорный модуль. Является основным элементом системы, контролирует до 400 м кабеля, обеспечивая обнаружение и локализацию вторжения. Модуль монтируется непосредственно на ограждении в защитном боксе.
	- 2.2. Модуль связи и изолированный модуль. Используются для объединения в единую цепь соседних участков, контролируемых процессорными модулями. Изолированный модуль связи дополнительно обеспечивает гальваническую развязку.
	- 2.3. Оконечный модуль. Устанавливается на концах цепи для согласования сопротивления линии.
	- 2.4. Релейный модуль. Устанавливается в корпус процессорного модуля, либо располагается отдельно. Имеет 6 входов и 6 выходов.
- 3. Программная система управления периметральной сигнализацией. Информирует оператора о событиях в системе, в том числе с использованием графических планов, управляет исполнительными устройствами и обеспечивает оперативную визуализацию и архивацию происходящих событий.
- 4. Компьютерная система видеонаблюдения и регистрации:
	- 4.1. Видеокамеры наблюдения.
	- 4.2. Каналы и оборудование передачи видеоинформации.
	- 4.3. Компьютерная система регистрации и управления. Обеспечивает отображение, хранение, поиск по архиву видеоинформации со всех видеокамер системы. Управляет системой охранного освещения, оборудования входов и въездов в охраняемую зону.
- 5. Дополнительные элементы сигнализации и управления:
	- 5.1. Датчики охраны ворот, калитки, радиолучевые датчики периметра и др.
	- 5.2. Устройства управления проходом и въездом (турникет, шлагбаум).
- 6. Система охранного освещения.

## **2 Настройка системы «Stratum»**

<span id="page-4-0"></span>Перед настройкой системы *Stratum* необходимо выполнить следующие действия:

- 1. Установить аппаратные средства *Stratum* на охраняемый объект.
- 2. Настроить и откалибровать систему *Stratum* с использованием программы «Site Manager», входящей в комплект поставки системы.

*Внимание! Последующая настройка системы Stratum производится с использованием параметров, заданных в программе «Site Manager».*

#### <span id="page-4-1"></span>**2.1 Порядок настройки системы «Stratum»**

Настройка системы *Stratum* производится в следующей последовательности:

- 1. задать параметры системы *Stratum*;
- 2. настроить зоны регистрации, соответствующие группам контрольных сегментов в системе *Stratum*;
- 3. настроить модули связи;
- 4. настроить процессорные модули;
- 5. настроить релейные модули;
- 6. настроить кабели *Stratum*;
- 7. настроить контрольные сегменты *Stratum*;
- 8. задать параметры входа на охраняемый по периметру объект.

### <span id="page-4-2"></span>**2.2 Задание параметров системы «Stratum»**

Задание параметров системы *Stratum* производится на панели настройки объекта **Интерфейсный модуль Stratum**. Данный объект создается на базе объекта **Компьютер** на вкладке **Оборудование** диалогового окна **Настройка системы** (Рис. [2.2-1\)](#page-4-3).

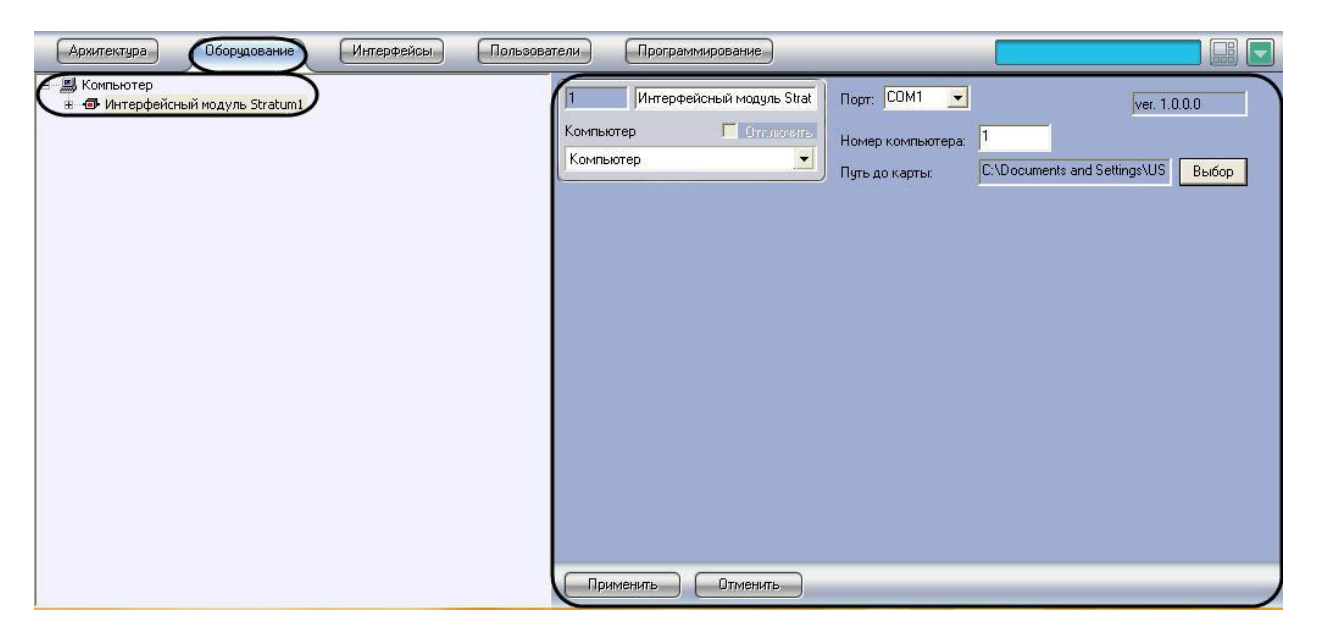

**Рис. 2.2-1. Объект Интерфейсный модуль Stratum**

<span id="page-4-3"></span>Задание параметров системы *Stratum* производится следующим образом:

1. Перейти на панель настройки объекта **Интерфейсный модуль Stratum** (Рис. [2.2-2\)](#page-5-1).

| ı         | Интерфейсный модуль Strat | COM1<br>(Topr:    | $\overline{2}$               | ver. 1.0.0.0 |       |
|-----------|---------------------------|-------------------|------------------------------|--------------|-------|
| Компьютер | C Orichostra              | Номер компьютера: | 1                            | 3            |       |
| Компьютер | $\overline{\phantom{a}}$  | Путь до карты:    | C:\Documents and Settings\US |              | Выбор |
|           |                           |                   |                              |              |       |
|           |                           |                   |                              |              |       |
|           |                           |                   |                              |              |       |
|           |                           |                   |                              |              |       |
|           |                           |                   |                              |              |       |
|           |                           |                   |                              |              |       |
|           |                           |                   |                              |              |       |
|           |                           |                   |                              |              |       |
|           |                           |                   |                              |              |       |
|           |                           |                   |                              |              |       |
|           |                           |                   |                              |              |       |
| 5         |                           |                   |                              |              |       |
| Применить | Отменить                  |                   |                              |              |       |

**Рис. 2.2-2. Задание параметров модуля Stratum**

- <span id="page-5-1"></span>2. В поле 1 (см. Рис. [2.2-2,](#page-5-1) **1**) отображается версия модуля интеграции *Stratum*.
- 3. Из раскрывающегося списка **Порт** выбрать COM-порт компьютера, используемый для подключения к системе *Stratum* через выбранный процессорный модуль (см. Рис. [2.2-2,](#page-5-1) **2**).
- 4. В поле **Номер компьютера** ввести адрес компьютера, заданный при настройке системы *Stratum* (параметр **PC Address**) (см. Рис. [2.2-2,](#page-5-1) **3**).
- 5. Выбрать файл карты, соответствующей текущей конфигурации подключенного оборудования *Stratum*. Для этого нажать кнопку **Выбор**, в появившемся стандартном диалоговом окне открытия файла ОС Windows выбрать требуемый файл (см. Рис. [2.2-2,](#page-5-1) **4**).

*Примечание 1. Файл карты объекта имеет расширение .smp.*

*Примечание 2. Для создания карты объекта следует использовать программу «Site Manager», входящую в комплект поставки системы Stratum.* 

- 6. В результате выполнения операции в поле **Путь до карты** отобразиться полный путь до файла карты объекта (см. Рис. [2.2-2,](#page-5-1) **4**).
- 7. Для сохранения внесенных изменений нажать кнопку **Применить** (см. Рис. [2.2-2,](#page-5-1) **5**).

Задание параметров системы *Stratum* завершено.

#### <span id="page-5-0"></span>**2.3 Настройка зон регистрации**

Настройка зоны регистрации производится на панели настройки объекта **Зона**. Данный объект создается на базе объекта **Интерфейсный модуль Stratum** на вкладке **Оборудование** диалогового окна **Настройка системы** (Рис. [2.3-1\)](#page-6-0).

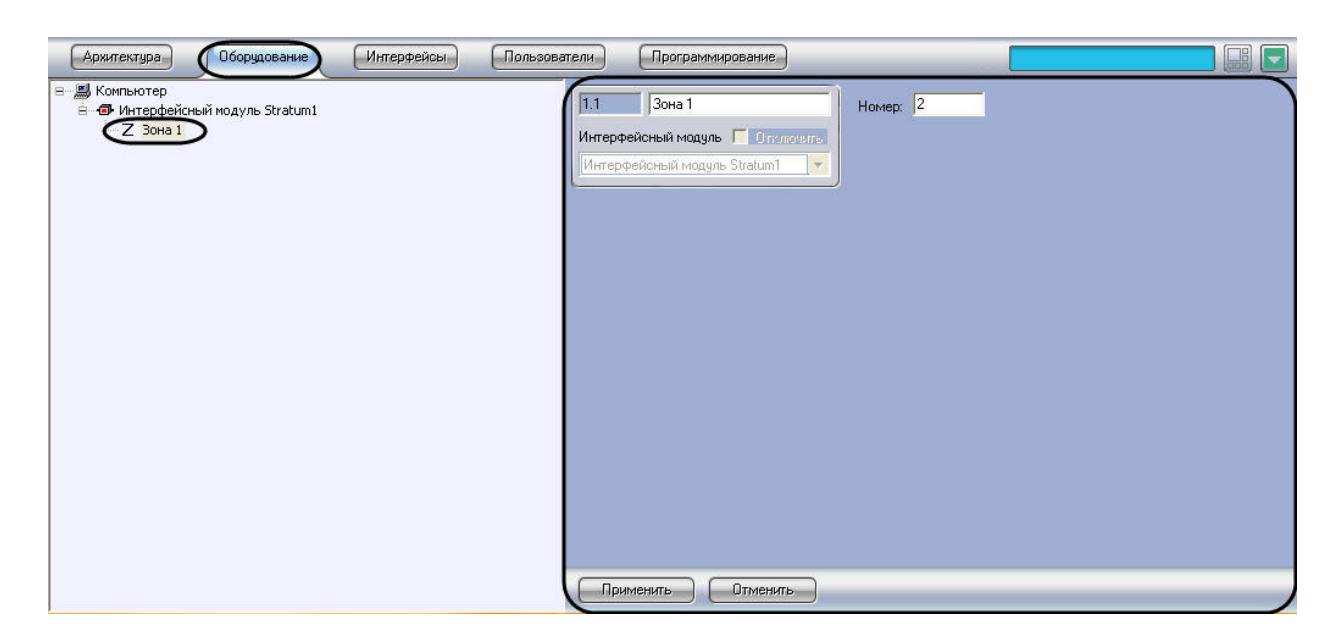

**Рис. 2.3-1. Объект Зона**

<span id="page-6-0"></span>Настройка зон регистрации производится следующим образом:

1. Перейти на панель настройки объекта **Зона** (Рис. [2.3-2\)](#page-6-1).

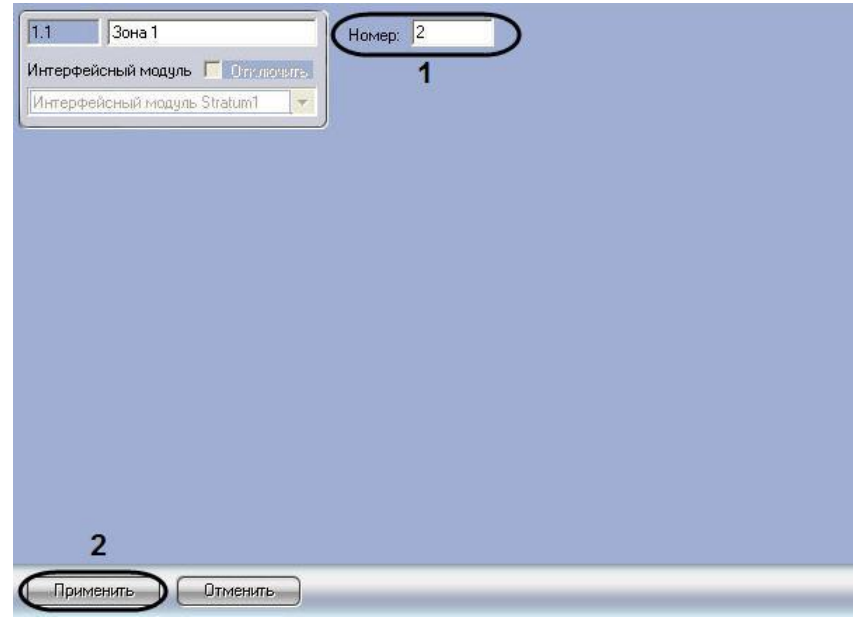

**Рис. 2.3-2. Настройка зоны регистрации**

<span id="page-6-1"></span>2. В поле **Номер:** ввести номер зоны регистрации, соответствующей требуемой группе контрольных сегментов кабеля в системе *Stratum* (см. Рис. [2.3-2,](#page-6-1) **1**).

*Примечание. Задание зон регистрации производится с использованием программы «Site Manager», входящей в комплект поставки системы Stratum.*

- 3. Для сохранения внесенных изменений нажать кнопку **Применить** (см. Рис. [2.3-2,](#page-6-1) **2**).
- 4. Повторить шаги 1-3 для всех зон регистрации, заданных в системе *Stratum* с помощью программы «Site Manager».

Настройка зон регистрации завершена.

## <span id="page-7-0"></span>**2.4 Настройка модулей связи**

Настройка модуля связи *Stratum* производится на панели настройки объекта **Блок связи**. Данный объект создается на базе объекта **Интерфейсный модуль Stratum** на вкладке **Оборудование** диалогового окна **Настройка системы** (Рис. [2.4-1\)](#page-7-1).

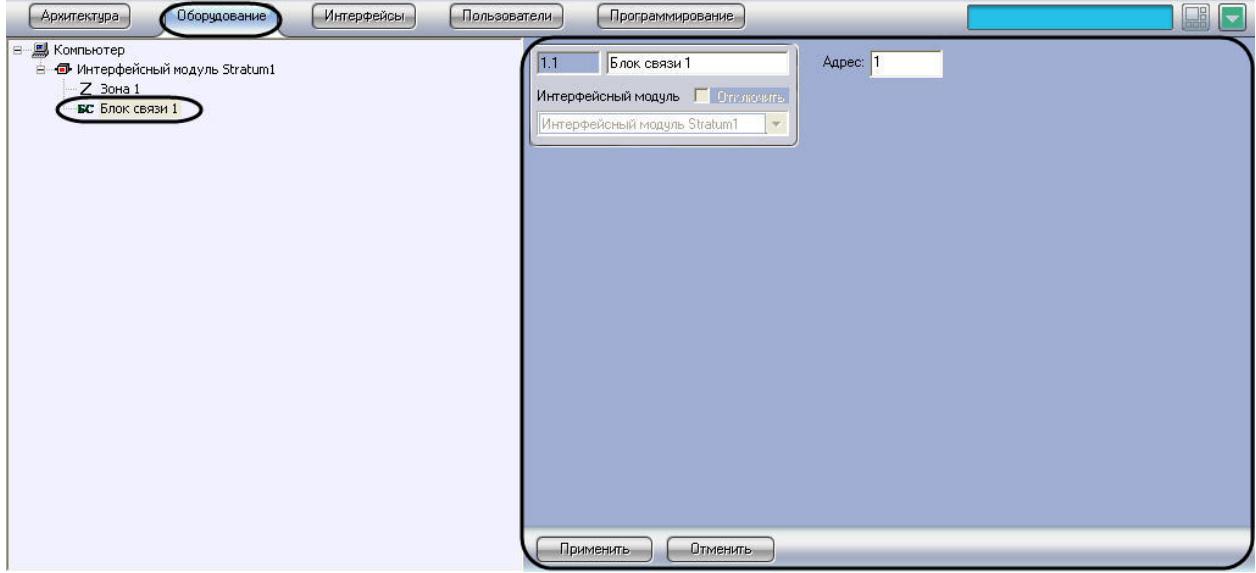

**Рис. 2.4-1. Объект Блок связи**

<span id="page-7-1"></span>Настройка модулей связи *Stratum* производится следующим образом:

1. Перейти на панель настройки объекта **Блок связи** (Рис. [2.4-2\)](#page-7-2).

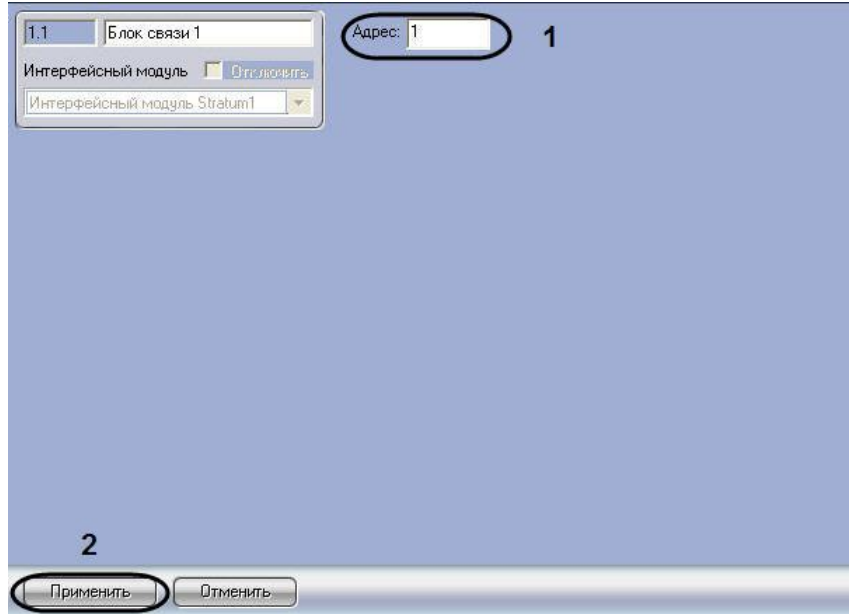

**Рис. 2.4-2. Настройка объекта Блок связи**

- <span id="page-7-2"></span>2. В поле **Адрес** ввести адрес модуля связи, заданный при настройке системы *Stratum* в программе «Site Manager» (см. Рис. [2.4-2,](#page-7-2) **1**).
- 3. Для сохранения внесенных изменений нажать кнопку **Применить** (см. Рис. [2.4-2,](#page-7-2) **2**).
- 4. Повторить шаги 1-3 для всех модулей связи системы *Stratum*.

Настройка модулей связи *Stratum* завершена.

## <span id="page-8-0"></span>**2.5 Настройка процессорных модулей**

Настройка процессорного модуля *Stratum* производится на панели настройки объекта **Блок обработки**. Данный объект создается на базе объекта **Интерфейсный модуль Stratum** на вкладке **Оборудование** диалогового окна **Настройка системы** (Рис. [2.5-1\)](#page-8-1).

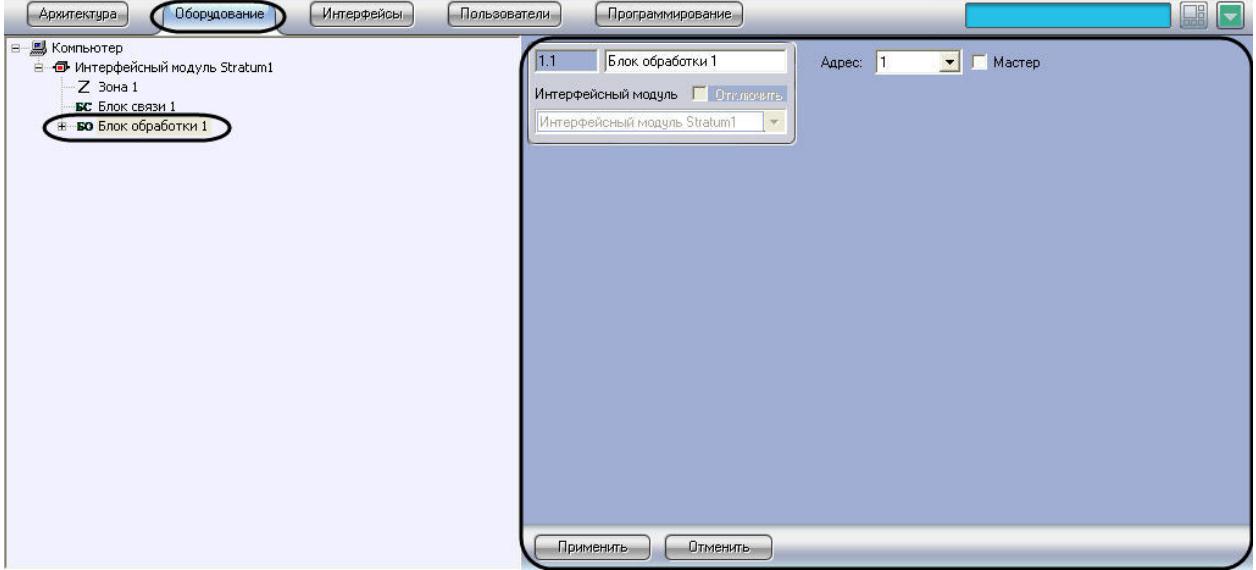

**Рис. 2.5-1. Объект Блок обработки**

<span id="page-8-1"></span>Настройка процессорных модулей *Stratum* производится следующим образом:

1. Перейти на панель настройки объекта **Блок обработки** (Рис. [2.5-2\)](#page-8-2).

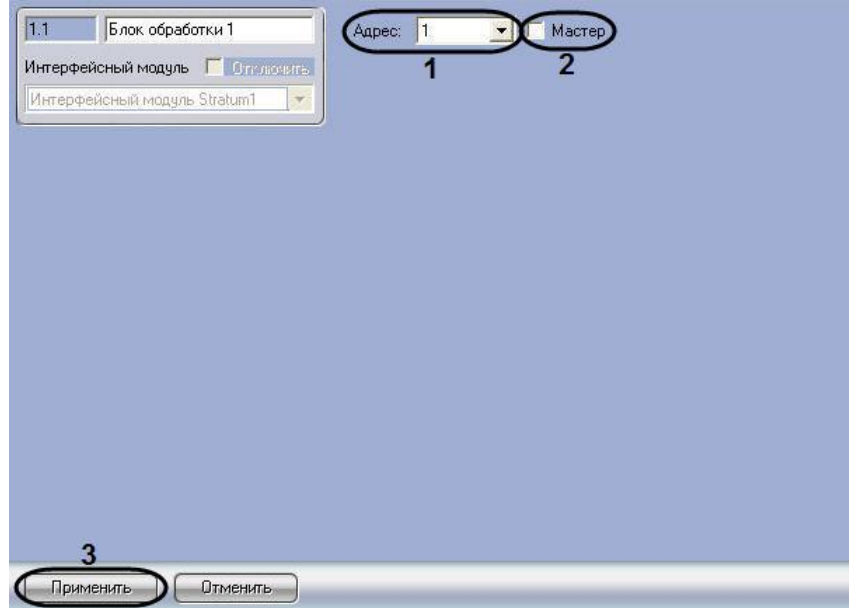

**Рис. 2.5-2. Настройка объекта Блок обработки**

- <span id="page-8-2"></span>2. Из раскрывающегося списка **Адрес** выбрать локальный адрес процессорного модуля, заданный при настройке системы *Stratum* в программе «Site Manager» (см. Рис. [2.5-2,](#page-8-2) **1**).
- 3. Установить флажок **Мастер**, если система *Stratum* подключена к компьютеру через данный процессорный модуль (см. Рис. [2.5-2,](#page-8-2) **2**).
- 4. Для сохранения внесенных изменений нажать кнопку **Применить** (см. Рис. [2.5-2,](#page-8-2) **3**).

5. Повторить шаги 1-4 для всех процессорных модулей *Stratum*.

Настройка процессорных модулей *Stratum* завершена.

## <span id="page-9-0"></span>**2.6 Настройка релейных модулей**

Настройка релейного модуля *Stratum* производится на панели настройки объекта **Блок вводавывода**. Данный объект создается на базе объекта **Блок обработки** на вкладке **Оборудование** диалогового окна **Настройка системы** (Рис. [2.6-1\)](#page-9-1).

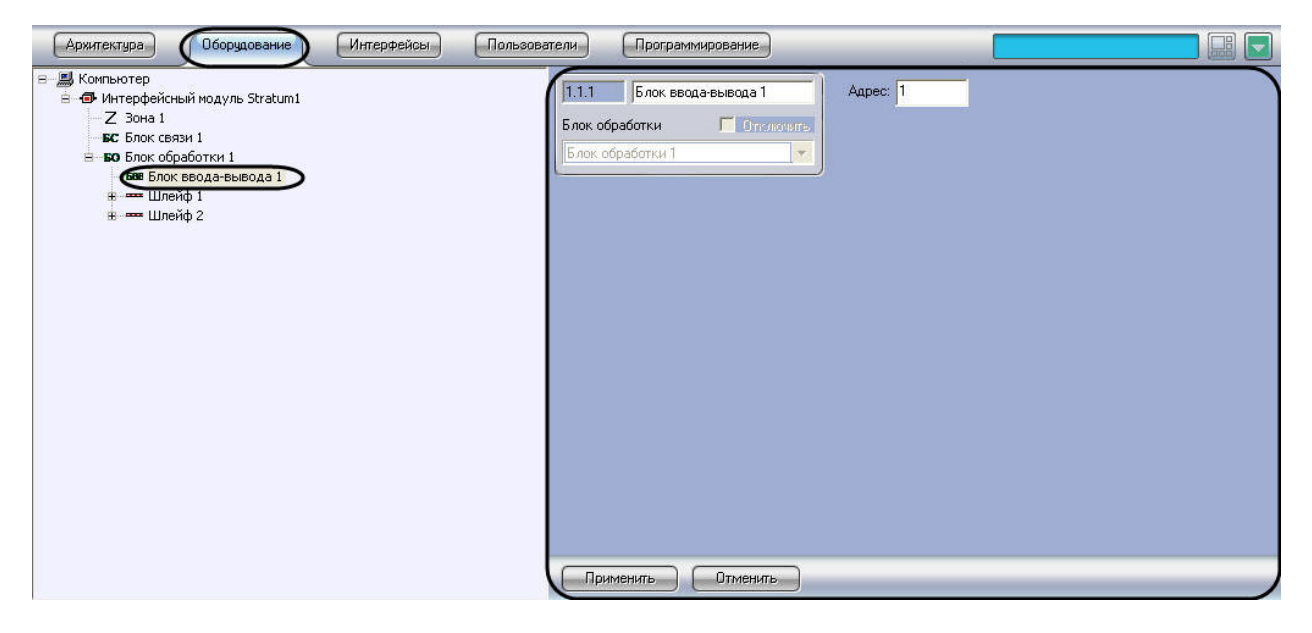

**Рис. 2.6-1. Объект Блок ввода-вывода**

<span id="page-9-1"></span>*Примечание. Объект Блок обработки должен соответствовать тому процессорному модулю, к которому подключен данный релейный модуль.*

Настройка релейных модулей *Stratum* производится следующим образом:

1. Перейти на панель настройки объекта **Блок ввода-вывода** (Рис. [2.6-2\)](#page-9-2).

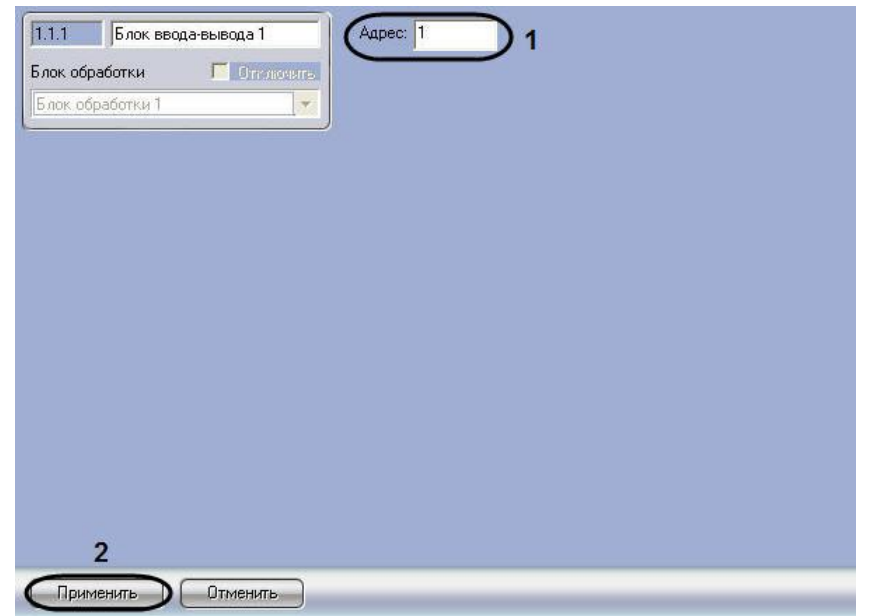

<span id="page-9-2"></span>**Рис. 2.6-2. Настройка объекта Блок ввода-вывода**

- 2. В поле **Адрес** ввести адрес релейного модуля *Stratum*, заданный при настройке системы *Stratum* в программе «Site Manager» (см. Рис. [2.6-2,](#page-9-2) **1**).
- 3. Для сохранения внесенных изменений нажать кнопку **Применить** (см. Рис. [2.6-2,](#page-9-2) **2**).
- 4. Повторить шаги 1-3 для всех релейных модулей системы *Stratum*.

Настройка релейных модулей *Stratum* завершена.

## <span id="page-10-0"></span>**2.7 Настройка кабелей «Stratum»**

Настройка кабелей *Stratum* производится на панели настройки объекта **Шлейф**. Данный объект создается на базе объекта Блок обработки на вкладке **Оборудование** диалогового окна **Настройка системы** (Рис. [2.7-1\)](#page-10-1).

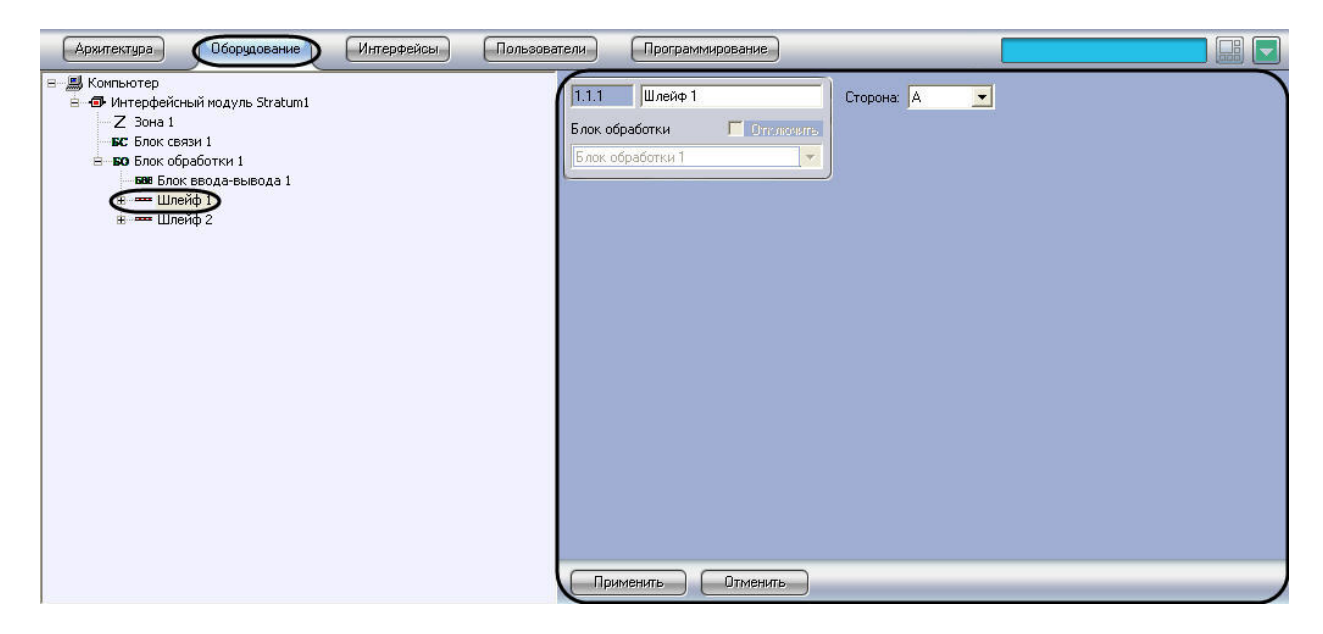

**Рис. 2.7-1. Объект Шлейф**

<span id="page-10-1"></span>*Примечание. Объект Блок обработки должен соответствовать тому процессорному модулю, к которому подключен данный кабель.*

Настройка кабелей *Stratum* производится следующим образом:

1. Перейти на панель настройки объекта **Шлейф** (Рис. [2.7-2\)](#page-11-1).

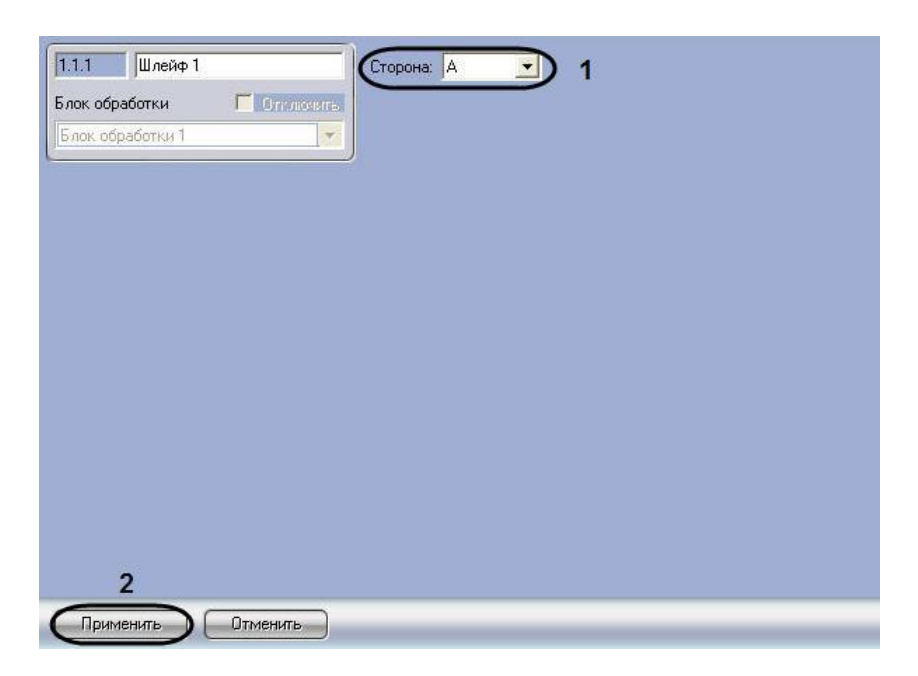

**Рис. 2.7-2. Настройка кабеля Stratum**

- <span id="page-11-1"></span>2. Из раскрывающегося списка выбрать идентификатор кабеля *Stratum* (A или B), заданный при настройке системы *Stratum* в программе «Site Manager» (см. Рис. [2.7-2,](#page-11-1) **1**).
- 3. Для сохранения внесенных изменений нажать кнопку **Применить** (см. Рис. [2.7-2,](#page-11-1) **2**).
- 4. Повторить шаги 1-3 для всех кабелей системы *Stratum*.

Настройка кабелей *Stratum* завершена.

#### <span id="page-11-0"></span>**2.8 Настройка контрольных сегментов**

Настройка контрольного сегмента производится на панели настройки объекта **Контрольный сегмент**. Данный объект создается на базе объекта **Шлейф** на вкладке **Оборудование** диалогового окна **Настройка системы** (Рис. [2.8-1\)](#page-11-2).

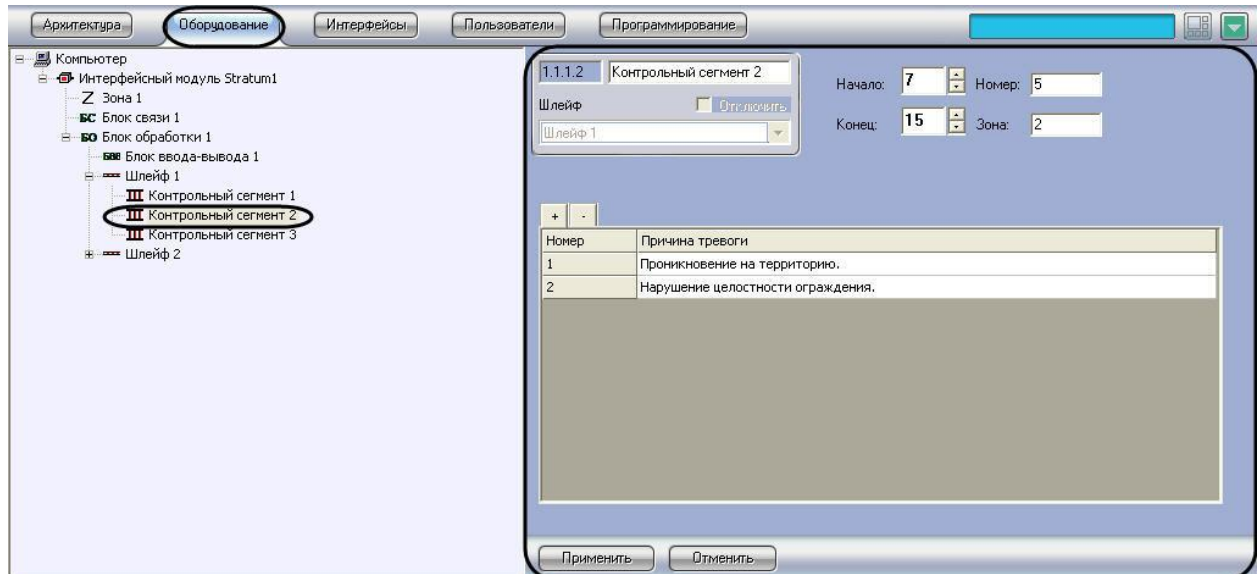

**Рис. 2.8-1. Объект Контрольный сегмент**

<span id="page-11-2"></span>*Примечание. Объект Шлейф должен соответствовать кабелю, на котором расположен данный контрольный сегмент.*

Настройка контрольных сегментов производится следующим образом:

1. Перейти на панель настройки объекта **Контрольный сегмент** (Рис. [2.8-2\)](#page-12-0).

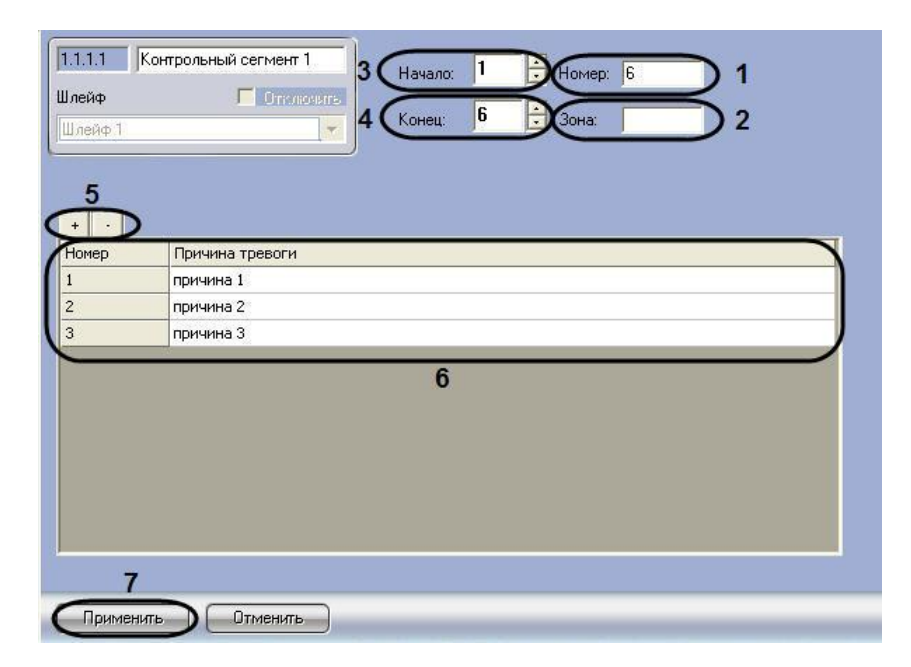

**Рис. 2.8-2. Настройка контрольного сегмента**

- <span id="page-12-0"></span>2. В поле **Номер** ввести номер контрольного сегмента кабеля, заданный при настройке системы *Stratum* в программе «Site Manager» (см. Рис. [2.8-2,](#page-12-0) **1**).
- 3. В случае если контрольный сегмент принадлежит зоне регистрации, в поле **Зона** ввести номер соответствующей зоны (см. Рис. [2.8-2,](#page-12-0) **2**).

*Примечание. Соответствие контрольного сегмента зоне регистрации задается при настройке системы Stratum в программе «Site Manager», входящей в комплект поставки системы.*

- 4. В поле **Начало** ввести с помощью кнопок **вверх-вниз** номер субъячейки, соответствующей ключевой точке, в которой начинается контрольный сегмент (см. Рис. [2.8-2,](#page-12-0) **3**).
- 5. В поле **Конец** ввести с помощью кнопок **вверх-вниз** номер субъячейки, соответствующей ключевой точке, в которой заканчивается контрольный сегмент (см[. Рис.](#page-12-0) 2.8-2, **4**).
- 6. Задать возможные причины тревожных событий на контрольном сегменте. Для добавления причины в таблицу используется кнопка **+**, для удаления – кнопка **-**(см. [Рис.](#page-12-0)  [2.8-2,](#page-12-0) **5**).

*Примечание. В случае если причины заданы, оператору предоставляется возможность выбора причины при обработке тревоги, после чего сведения о причине тревожного события будут занесены в базу данных Протокол событий.* 

- 7. После добавления причины в таблицу ввести ее описание в столбец **Причина тревоги** (см. Рис. [2.8-2,](#page-12-0) **6**).
- 8. Для сохранения внесенных изменений нажать кнопку **Применить** (см. Рис. [2.8-2,](#page-12-0) **7**).
- 9. Повторить шаги 1-8 для всех контрольных сегментов.

Настройка контрольных сегментов завершена.

#### <span id="page-13-0"></span>**2.9 Задание параметров входа на охраняемый объект**

Настройка входа на охраняемый по периметру объект производится с использованием следующих системных объектов (Таб. [2.9-1,](#page-13-1) Рис. [2.9-1\)](#page-13-2).

<span id="page-13-1"></span>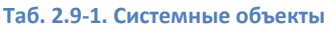

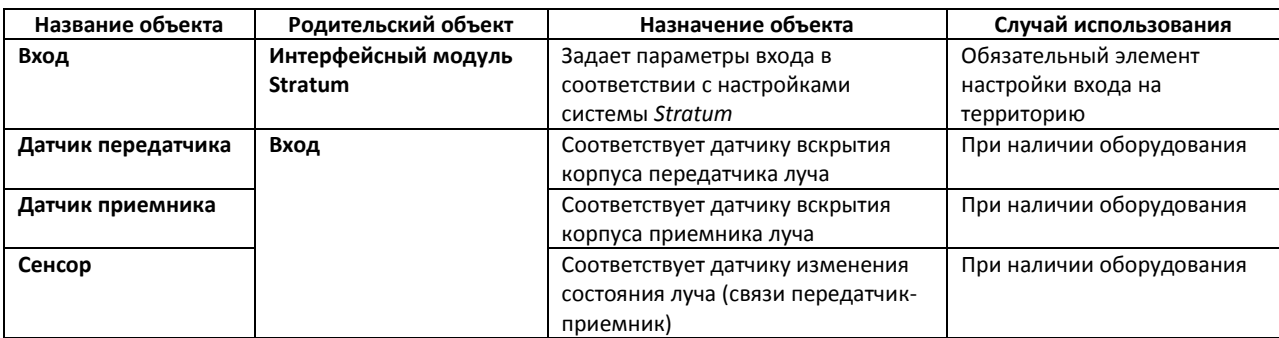

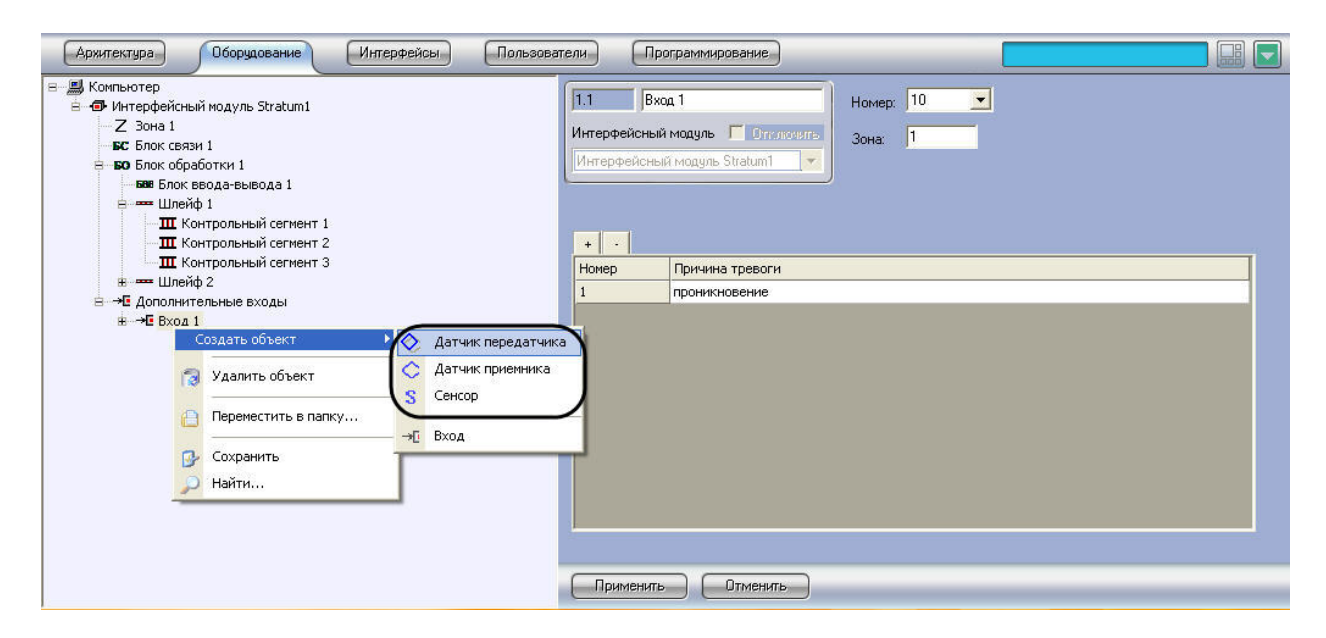

**Рис. 2.9-1. Настройка датчиков, установленных на входе**

<span id="page-13-2"></span>Настройка объекта **Вход** производится следующим образом:

1. Перейти на панель настройки объекта **Вход** (Рис. [2.9-2\)](#page-14-0).

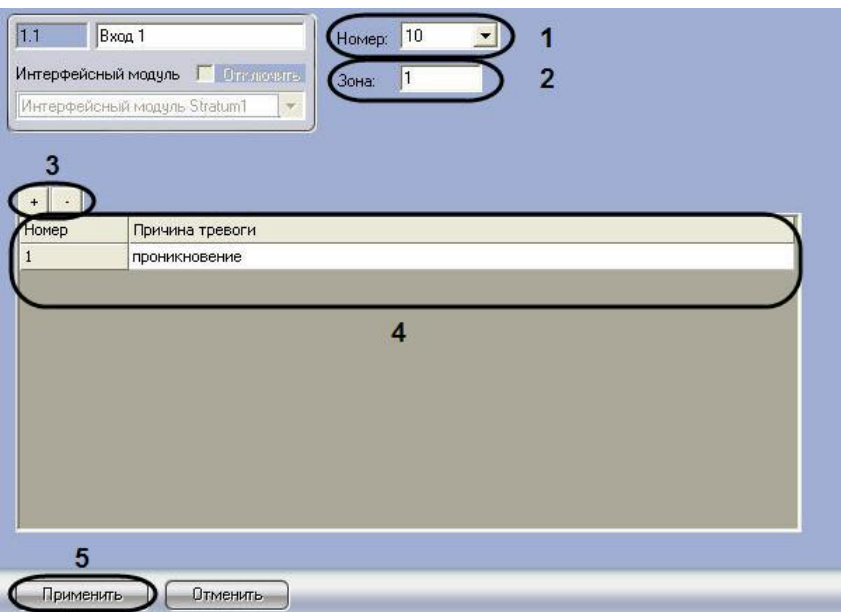

**Рис. 2.9-2. Настройка объекта Вход**

- <span id="page-14-0"></span>2. Из раскрывающегося списка **Номер** выбрать номер входа, заданный при настройке системы *Stratum* в программе «Site Manager» (см. Рис. [2.9-2,](#page-14-0) **1**).
- 3. В поле **Зона** ввести номер зоны регистрации, которой принадлежит данный вход (см[. Рис.](#page-14-0)  [2.9-2,](#page-14-0) **2**).

*Примечание. Соответствие входа зоне регистрации задается при настройке системы Stratum в программе «Site Manager», входящей в комплект поставки системы.*

4. Задать возможные причины тревожных событий на контрольном сегменте. Для добавления причины в таблицу используется кнопка **+**, для удаления – кнопка **-** (см[. Рис.](#page-14-0)  [2.9-2,](#page-14-0) **3**).

*Примечание. В случае если причины заданы, оператору предоставляется возможность выбора причины при обработке тревоги, после чего сведения о причине тревожного события будут занесены в базу данных Протокол событий.* 

- 5. После добавления причины в таблицу ввести ее описание в столбце **Причина тревоги** (см. Рис. [2.9-2,](#page-14-0) **4**).
- 6. Для сохранения внесенных изменений нажать **Применить** (см. Рис. [2.9-2,](#page-14-0) **5**).
- 7. Повторить шаги 1-6 для всех требуемых входов на охраняемый по периметру объект.

Настройка объекта **Вход** завершена.

## <span id="page-15-0"></span>**3 Работа с системой «Stratum»**

## <span id="page-15-1"></span>**3.1 Настройка интерфейсных объектов системы «Stratum»**

Используются следующие интерфейсные объекты системы *Stratum*:

- 1. **Карта**;
- 2. **Протокол событий**.

Сведения по настройке данных интерфейсных объектов приведены в документе *Программный комплекс Интеллект: Руководство Администратора*.

Работа с интерфейсными объектами подробно описана в документе *Программный комплекс Интеллект: Руководство Оператора.*

*Примечание. При добавлении объектов Контрольный сегмент и Сенсор на слой интерактивной карты следует выбирать тип отображения значка Линия.*

## <span id="page-15-2"></span>**3.2 Обработка тревожного события, зарегистрированного системой «Stratum»**

Пример использования интерактивной карты *Stratum* показан на Рис. [3.2-1.](#page-15-3)

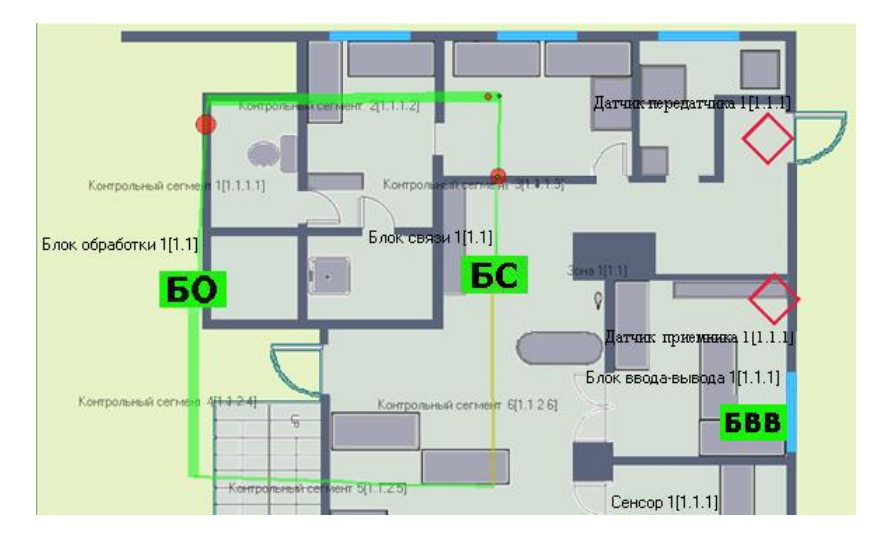

**Рис. 3.2-1. Пример использования интерактивной карты Stratum**

<span id="page-15-3"></span>В случае если система Stratum регистрирует тревожное событие, место возникновения тревоги

отмечается на изображении кабеля значком  $\Box$  (см. Рис. [3.2-1\)](#page-15-3).

Для принятия тревоги необходимо выполнить следующую последовательность действий:

1. Щелкнуть правой кнопкой мыши по месту возникновения тревоги (Рис. [3.2-2\)](#page-16-0).

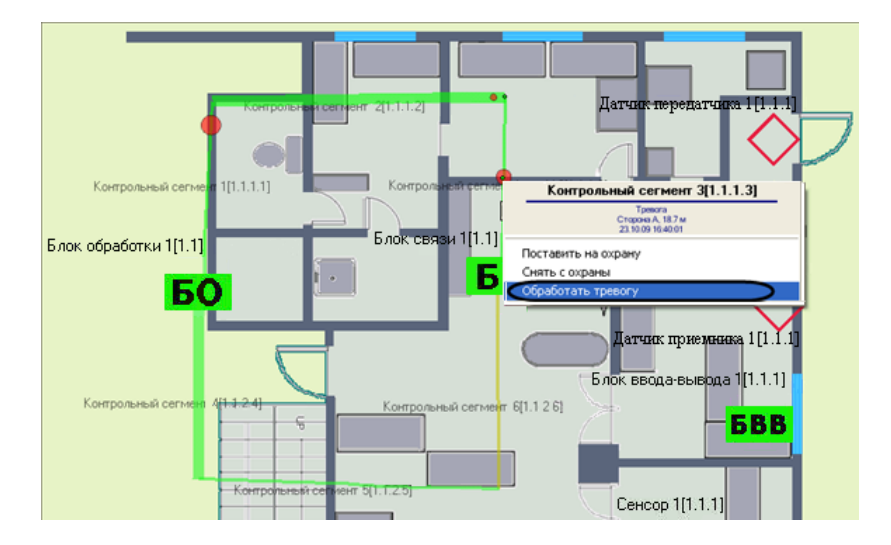

**Рис. 3.2-2. Обработка тревожного события**

- <span id="page-16-0"></span>2. В появившемся контекстном меню выбрать пункт **Обработать тревогу** (см. Рис. [3.2-2\)](#page-16-0).
- 3. В результате выполнения операции появится окно **Выберите причину тревоги** (Рис. [3.2-3\)](#page-16-1).

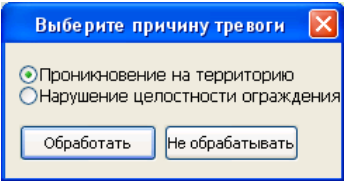

**Рис. 3.2-3. Выбор причины тревоги**

<span id="page-16-1"></span>4. Установить переключатель в положение, соответствующее причине тревожного события (см. Рис. [3.2-3\)](#page-16-1).

*Примечание. Список возможных причин задается на панели настройки объекта Контрольный сегмент (см. раздел [Настройка контрольных сегментов](#page-11-0)).*

5. Для принятия тревожного события нажать кнопку **Обработать** (см. Рис. [3.2-3\)](#page-16-1).

*Примечание. Для отмены действия следует нажать кнопку Не обрабатывать (см. Рис. [3.2-3\)](#page-16-1).*

6. В результате выполнения операции сведения о причине тревожного события отобразятся в интерфейсном окне **Протокол событий**, а также будут занесены в одноименную базу данных (Рис. [3.2-4\)](#page-16-2).

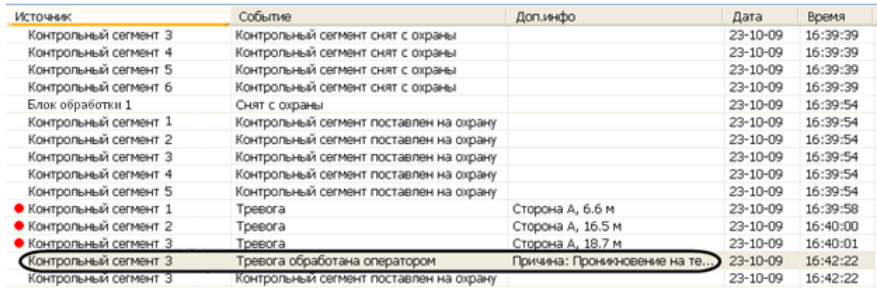

**Рис. 3.2-4. Отображение сведений о тревожном событии в интерфейсном окне Протокол событий**

<span id="page-16-2"></span>Тревожное событие принято.